### **1. Introduction**

In practice, the construct validity of constructs is a very important aspect of latent variable models. Steenkamp & Van Trijp (1991) claims that the criteria for achieving construct validity are unidimensionality, within-method convergent validity, reliability, stability, across method convergent validity and discriminant validity and nomological validity.

LISREL 8.80 for Windows (Jöreskog & Sörbom 2006) may be used to fit to assess the validity of constructs. Traditional statistical methods such as Maximum Likelihood (ML), Robust Maximum Likelihood (RML), Weighted Least Squares (WLS), Diagonally Weighted Least Squares (DWLS), Generalized Least Squares (GLS) and Un-weighted Least Squares (ULS) are available for complete data while the Full Information Maximum Likelihood (FIML) method is available for incomplete data. The ML, RML, WLS, DWLS, GLS and ULS methods for structural equation modeling are described in Jöreskog & Sörbom (1999) while the FIML method is described in Du Toit & Du Toit (2001).

In this note, the ML estimation method for complete data of LISREL 8.80 for Windows is used to demonstrate the assessment of certain aspects of construct validity. The data are described in the next section. In Sections 3 thru 5, this data set is used to illustrate how LISREL 8.80 for Windows can be used to assess specific aspects of construct validity.

## **2. The data**

The data are the responses of 1686 customers of Clicks stores to scales for merchandise value and store environment. The raw data are listed in the file *CLICKS.PSF* in the location *C:\LISREL 8.8 Student Examples\WORKSHOP*. The first portion of this file is displayed in the following PSF window.

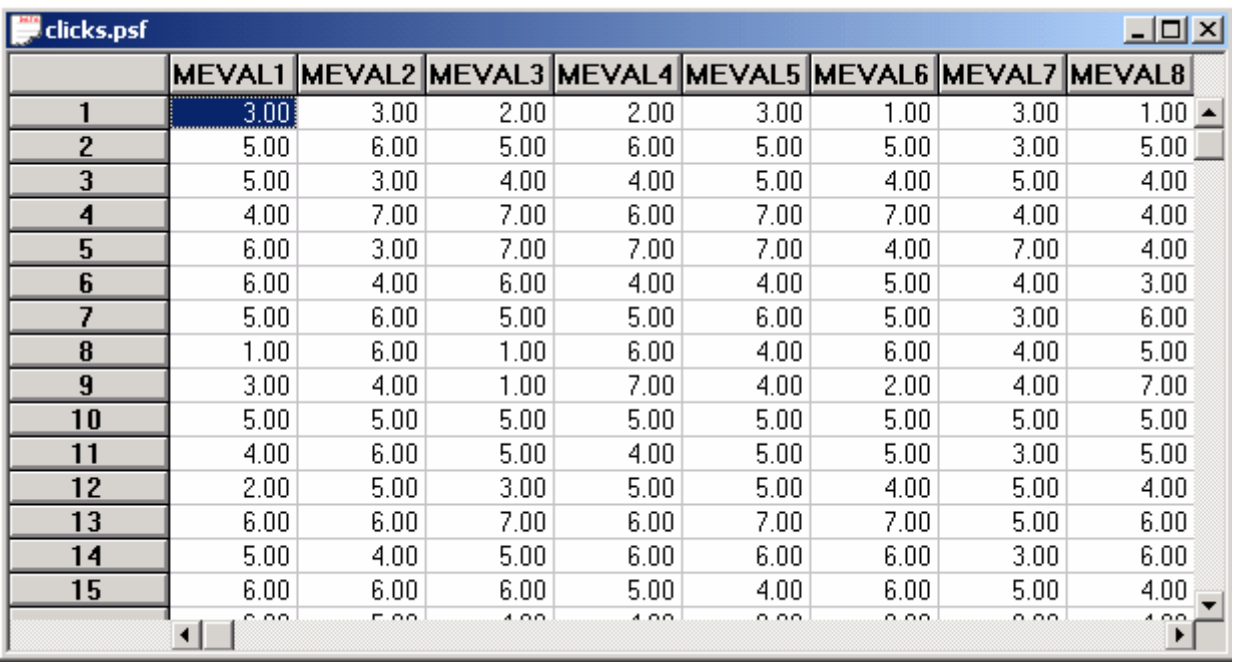

# **3. Unidimensionality of the merchandise value scale**

A scale is unidimensional if all the items of the scale measure one common latent variable. We assess the unidimensionality of the merchandise value scale as follows.

- ¾ Use the *Open* option on the *File* menu to load the *Open* dialog box.
- ¾ Browse for the location *C:\LISREL 8.8 Student Examples\WORKSHOP*.
- ¾ Select the file *MEVAL1.SPL* by clicking on it.
- ¾ Click on the *Open* button to open the following text editor window.

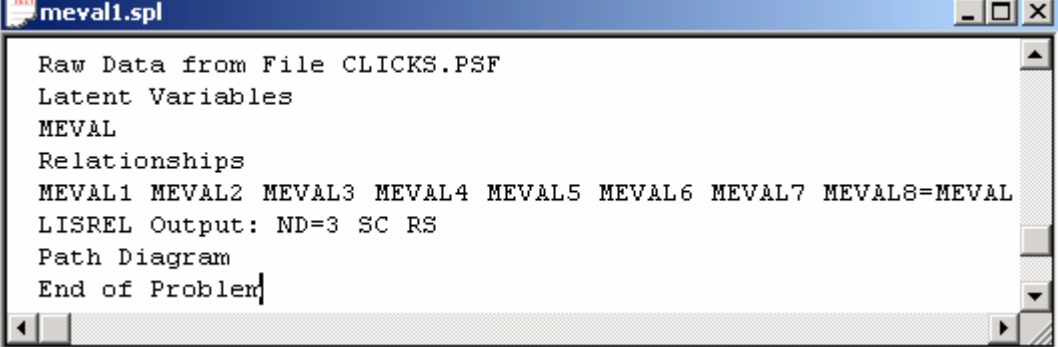

Line 1 specifies the raw data source.

Lines 2 and 3 specifies label for the latent variable.

Lines 4 and 5 specify the model.

Line 6 specifies that the results should be printed in terms of the LISREL model for the model, requests results with three decimal places, the completely standardized solution and an analysis of the residuals.

Line 7 requests a path diagram.

Line 8 indicates no more SIMPLIS commands are to be processed.

¾ Click on the *Run LISREL* icon on the main toolbar to produce the following PTH window.

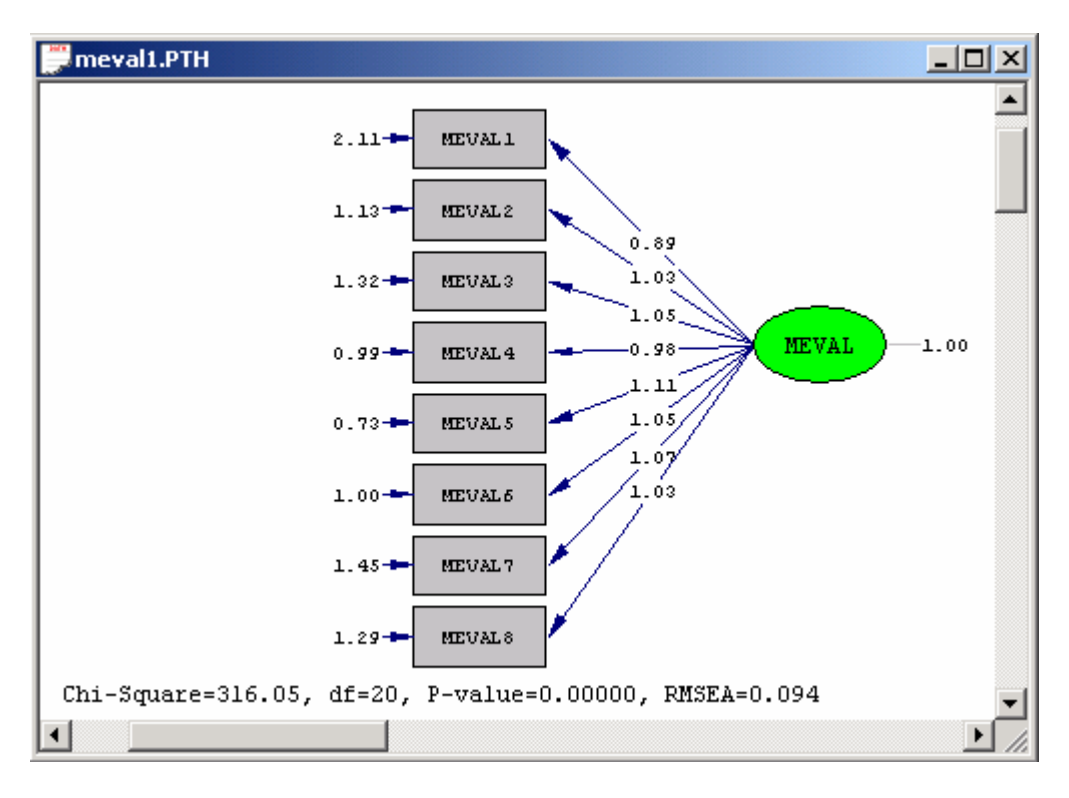

The significant Chi-square test statistic value above implies that there is sufficient evidence that the 8-item merchandise value scale is not unidimensional. The corresponding standardized residuals are shown in the text editor window below.

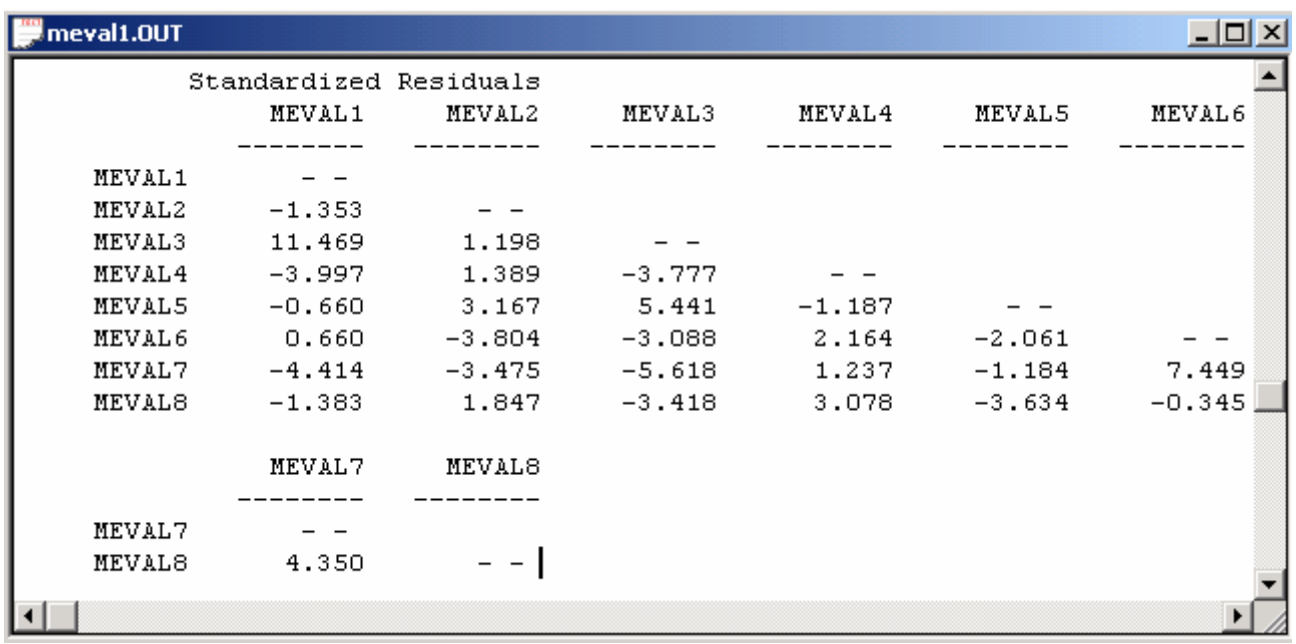

The results above indicate that the item MEVAL3 is involved in several significant standardized residuals. As a result, we delete MEVAL3 from the scale and then assess the unidimensionality of the resulting 7-item scale as follows.

- ¾ Use the *Open* option on the *File* menu to load the *Open* dialog box.
- ¾ Browse for the location *C:\LISREL 8.8 Student Examples\WORKSHOP*.
- ¾ Select the file *MEVAL1A.SPL* by clicking on it.
- ¾ Click on the *Open* button to open the following text editor window.

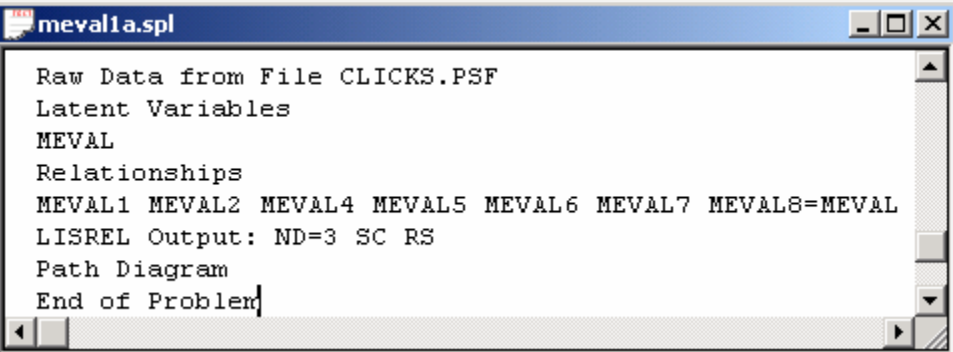

Line 1 specifies the raw data source.

Lines 2 and 3 specifies label for the latent variable.

Lines 4 and 5 specify the model.

Line 6 specifies that the results should be printed in terms of the LISREL model for the model, requests results with three decimal places, the completely standardized solution and an analysis of the residuals.

Line 7 requests a path diagram.

Line 8 indicates no more SIMPLIS commands are to be processed.

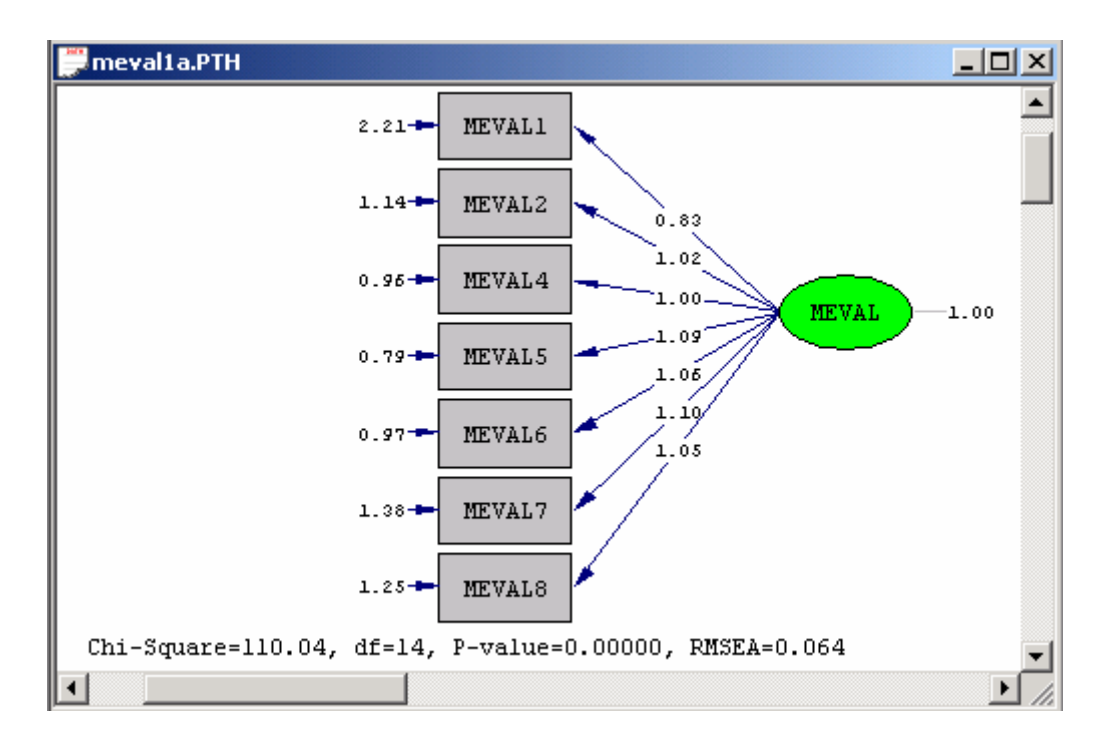

¾ Click on the *Run LISREL* icon on the main toolbar to produce the following PTH window.

The significant Chi-square test statistic value above implies that there is sufficient evidence that the 7-item merchandise value scale is not unidimensional. The corresponding standardized residuals are shown in the text editor window below.

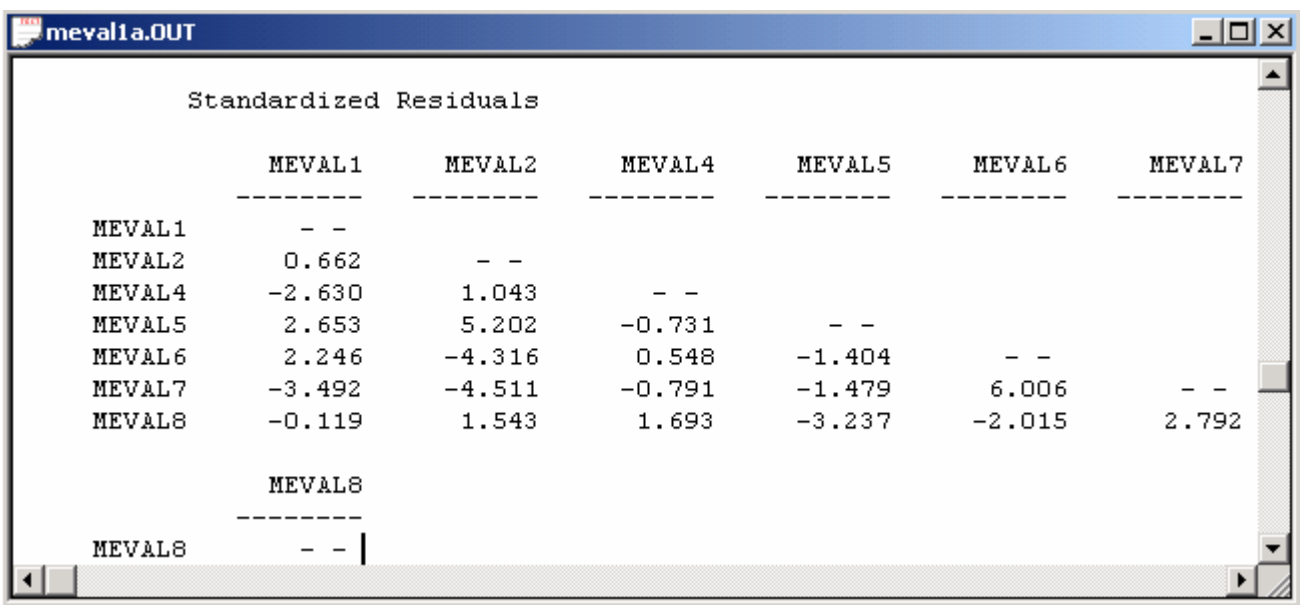

The results above indicate that the item MEVAL7 is involved in several significant standardized residuals. As a result, we delete MEVAL7 from the scale and then assess the unidimensionality of the resulting 6-item scale as follows.

- ¾ Use the *Open* option on the *File* menu to load the *Open* dialog box.
- ¾ Browse for the location *C:\LISREL 8.8 Student Examples\WORKSHOP*.
- ¾ Select the file *MEVAL1B.SPL* by clicking on it.
- ¾ Click on the *Open* button to open the following text editor window.

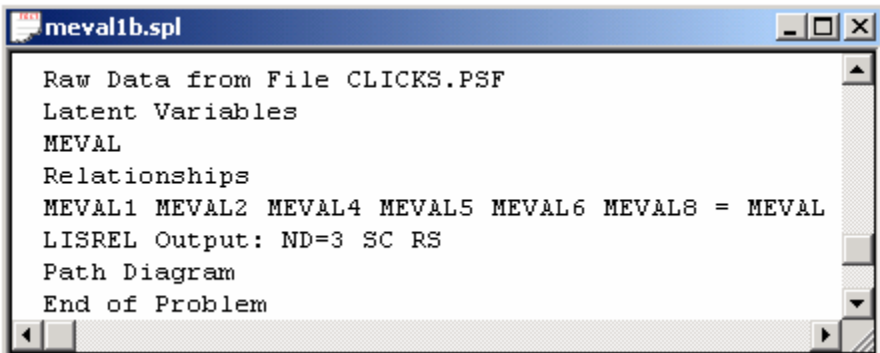

¾ Click on the *Run LISREL* icon on the main toolbar to produce the following PTH window.

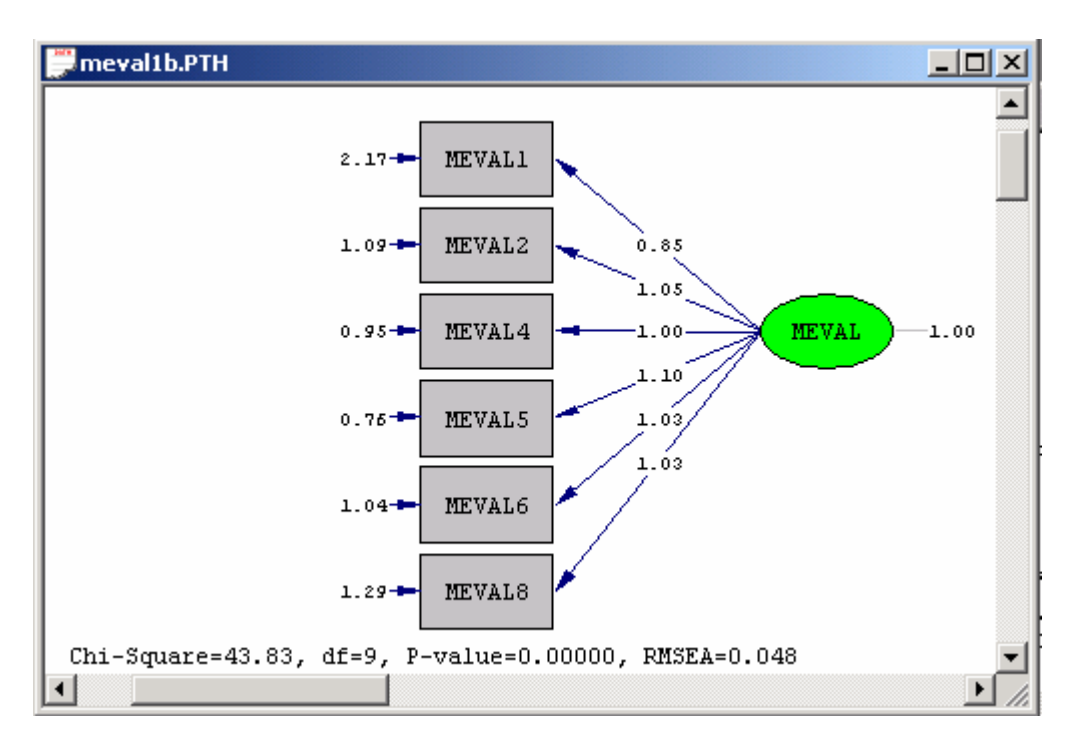

The significant Chi-square test statistic value above implies that there is sufficient evidence that the 6-item merchandise value scale is not unidimensional. The corresponding standardized residuals are shown in the text editor window below.

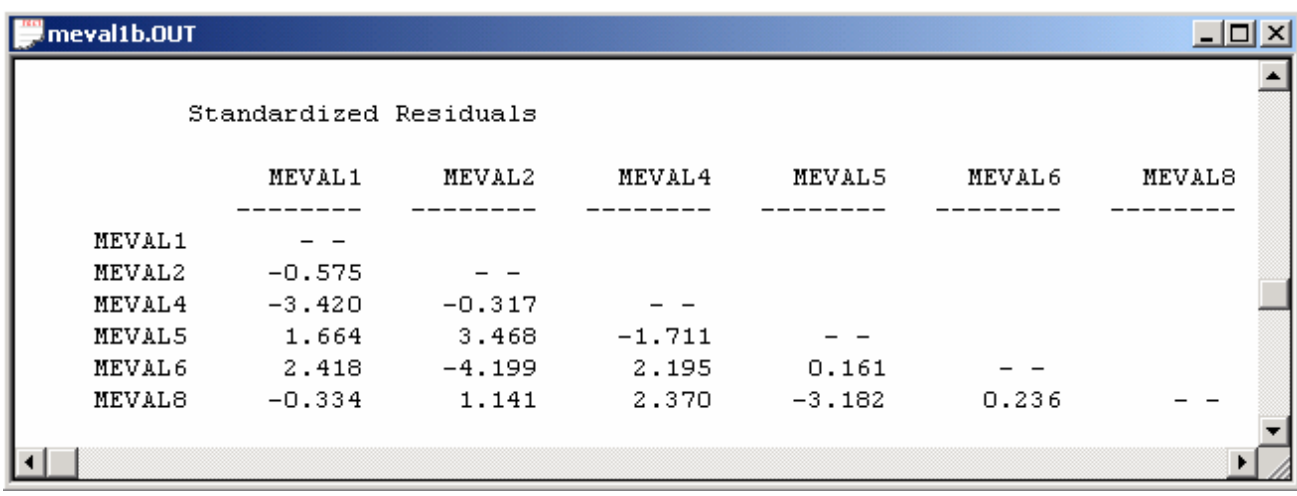

The results above indicate that the item MEVAL6 is involved in several significant standardized residuals. As a result, we delete MEVAL6 from the scale and then assess the unidimensionality of the resulting 5-item scale as follows.

- ¾ Use the *Open* option on the *File* menu to load the *Open* dialog box.
- ¾ Browse for the location *C:\LISREL 8.8 Student Examples\WORKSHOP*.
- ¾ Select the file *MEVAL1C.SPL* by clicking on it.
- ¾ Click on the *Open* button to open the following text editor window.

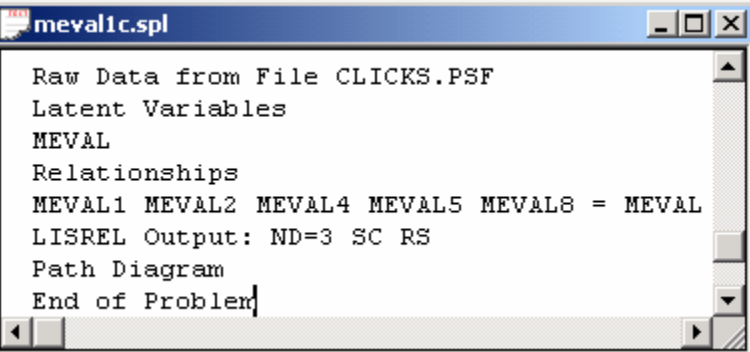

Line 1 specifies the raw data source.

Lines 2 and 3 specifies label for the latent variable.

Lines 4 and 5 specify the model.

Line 6 specifies that the results should be printed in terms of the LISREL model for the model, requests results with three decimal places, the completely standardized solution and an analysis of the residuals.

Line 7 requests a path diagram.

Line 8 indicates no more SIMPLIS commands are to be processed.

¾ Click on the *Run LISREL* icon on the main toolbar to produce the following PTH window.

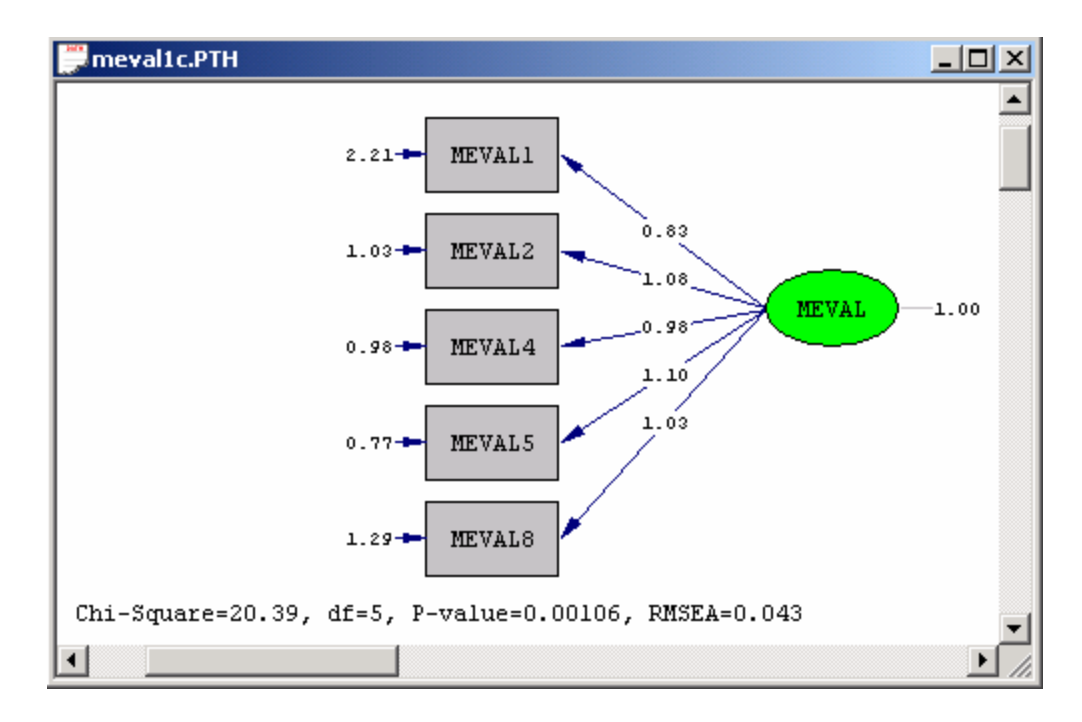

The significant Chi-square test statistic value above implies that there is sufficient evidence that the 5-item merchandise value scale is not unidimensional. The corresponding standardized residuals are shown in the text editor window below.

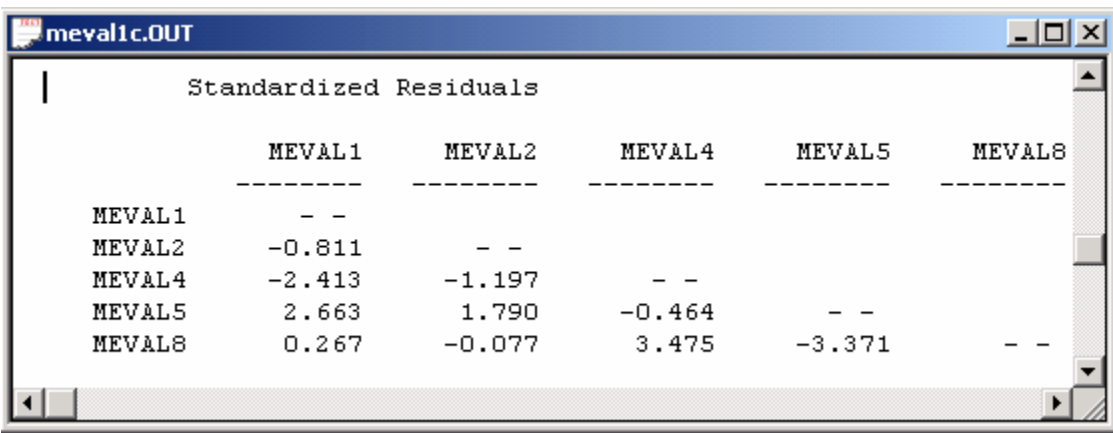

The results above indicate that the item MEVAL8 is involved in several significant standardized residuals. As a result, we delete MEVAL8 from the scale and then assess the unidimensionality of the resulting 4-item scale as follows.

- ¾ Use the *Open* option on the *File* menu to load the *Open* dialog box.
- ¾ Browse for the location *C:\LISREL 8.8 Student Examples\WORKSHOP*.
- ¾ Select the file *MEVAL1D.SPL* by clicking on it.
- ¾ Click on the *Open* button to open the following text editor window.

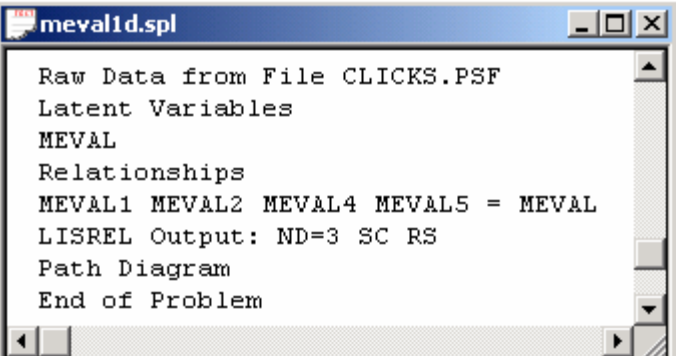

Line 1 specifies the raw data source.

Lines 2 and 3 specifies label for the latent variable.

Lines 4 and 5 specify the model.

Line 6 specifies that the results should be printed in terms of the LISREL model for the model, requests results with three decimal places, the completely standardized solution and an analysis of the residuals.

Line 7 requests a path diagram.

Line 8 indicates no more SIMPLIS commands are to be processed.

¾ Click on the *Run LISREL* icon on the main toolbar to produce the following PTH window.

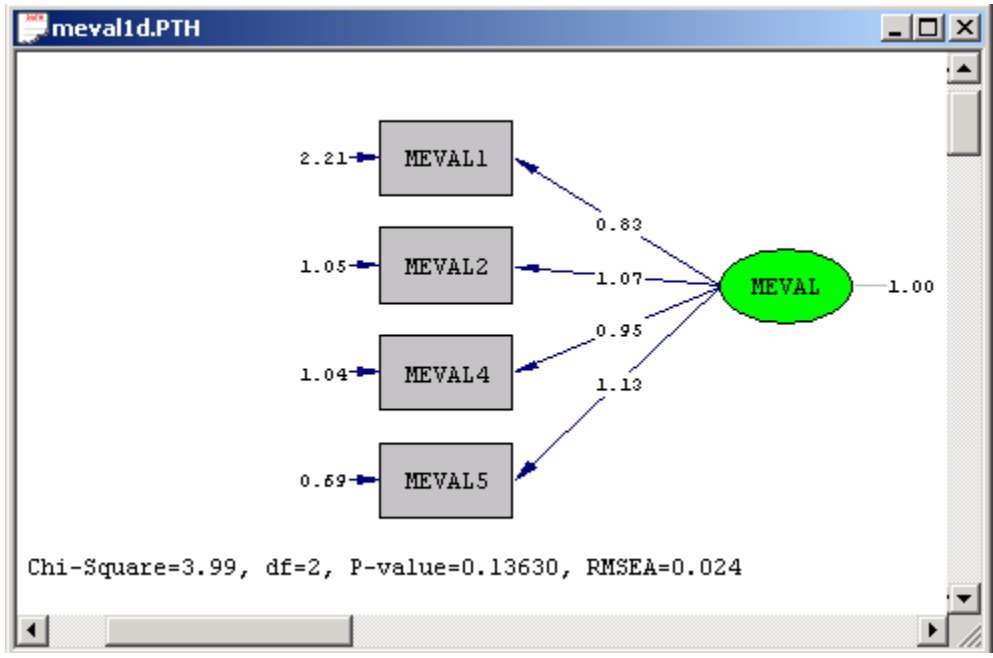

The nonsignificant Chi-square test statistic value above implies that there is insufficient evidence that the 4-item merchandise value scale is not unidimensional.

# **4. Reliability of the merchandise value scale**

The reliability of the linear composite of the four item scores for the merchandize value scale can be computed from the results listed in the output file *MEVAL1D.OUT* by using, for example, Microsoft Excel. The corresponding Microsoft Excel workbook is shown below.

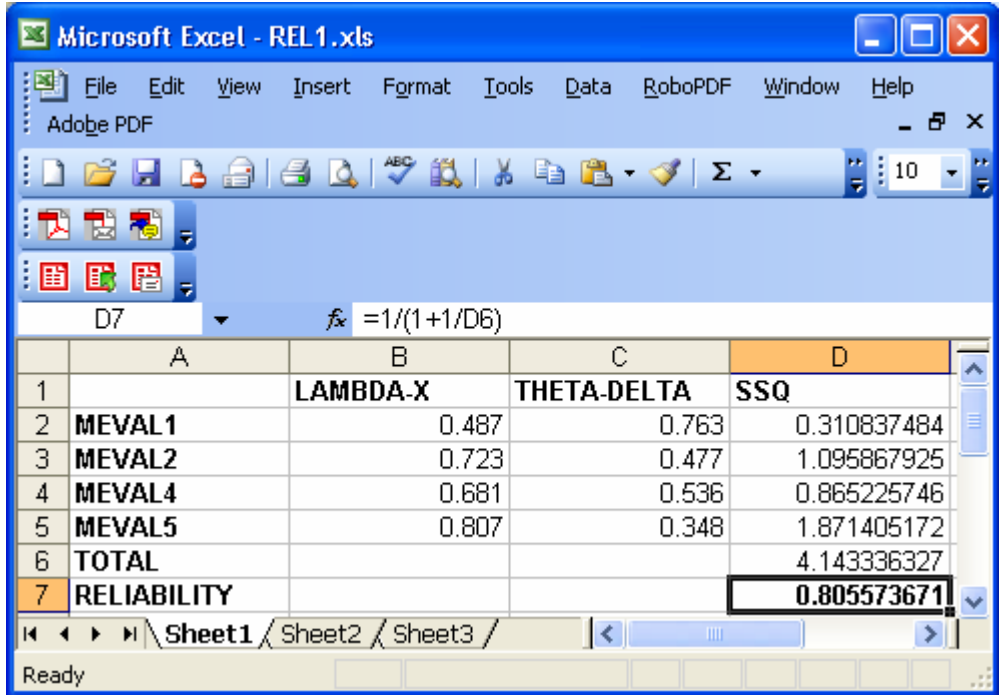

These results imply that although the 4-item merchandise value scale seems to be unidimensional, the reliability of the 4 item scores seems adequate.

## **5. The discriminant validity of the merchandise value scale**

The discriminant validity of a scale is assessed with respect to another scale(s). We will now use the data in *CLICKS.PSF* to illustrate how LISREL 8.80 for Windows may be used to assess discriminant validity of the merchandise value scale with respect to the store environment scale.

#### **Fitting the two factor model**

- ¾ Use the *Open* option on the *File* menu to load the *Open* dialog box.
- ¾ Browse for the location *C:\LISREL 8.8 Student Examples\WORKSHOP*.
- ¾ Select the file *MEVALDV.SPL* by clicking on it.
- ¾ Click on the *Open* button to open the following text editor window.

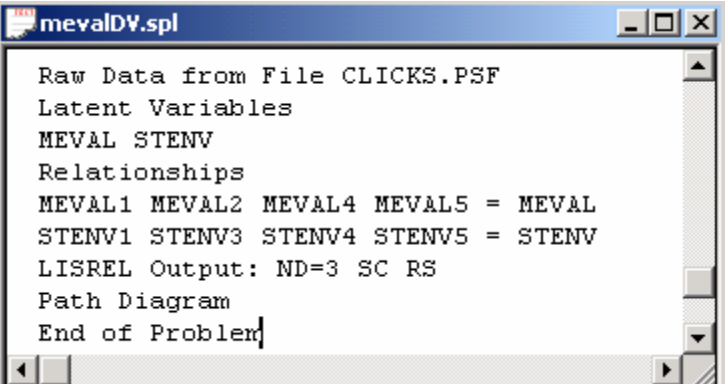

Line 1 specifies the raw data source.

Lines 2 and 3 specify labels for the latent variables.

Lines 4 thru 6 specify the model.

Line 7 specifies that the results should be printed in terms of the LISREL model for the model, requests results with three decimal places, the completely standardized solution and an analysis of the residuals.

Line 8 requests a path diagram.

Line 9 indicates no more SIMPLIS commands are to be processed.

¾ Click on the *Run LISREL* icon on the main toolbar to produce the following PTH window.

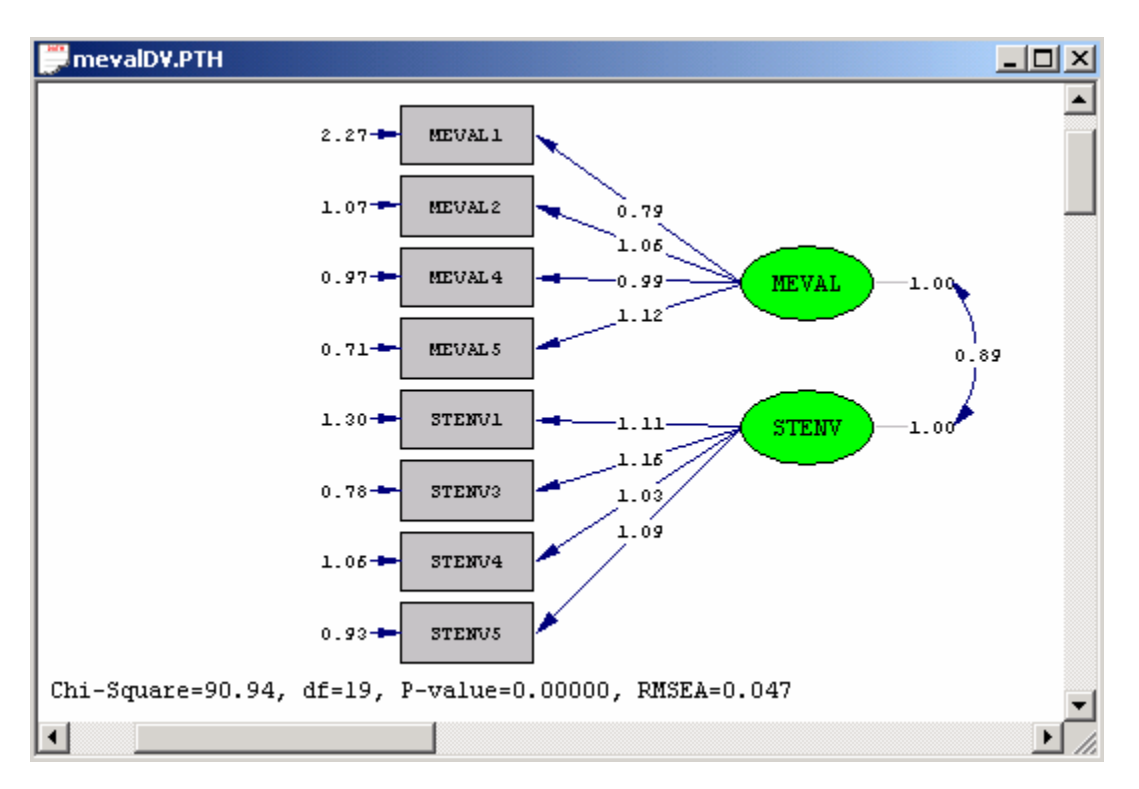

#### **Fitting the one factor model**

- ¾ Use the *Open* option on the *File* menu to load the *Open* dialog box.
- ¾ Browse for the location *C:\LISREL 8.8 Student Examples\WORKSHOP*.
- ¾ Select the file *MEVALDVH0.SPL* by clicking on it.
- ¾ Click on the *Open* button to open the following text editor window.

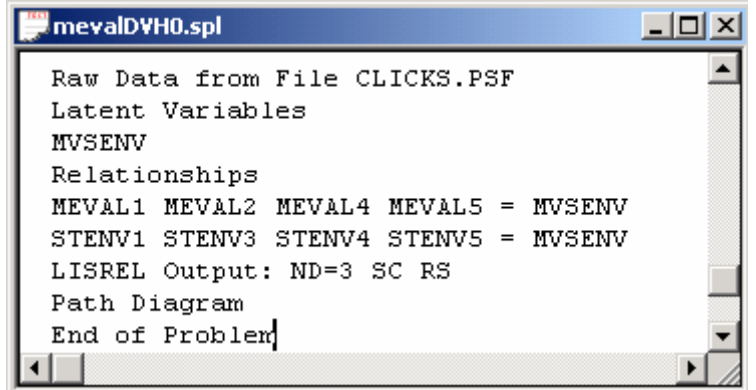

Line 1 specifies the raw data source.

Lines 2 and 3 specify labels for the latent variables.

Lines 4 thru 6 specify the model.

Line 7 specifies that the results should be printed in terms of the LISREL model for the model, requests results with three decimal places, the completely standardized solution and an analysis of the residuals.

Line 8 requests a path diagram.

Line 9 indicates no more SIMPLIS commands are to be processed.

¾ Click on the *Run LISREL* icon on the main toolbar to produce the following PTH window.

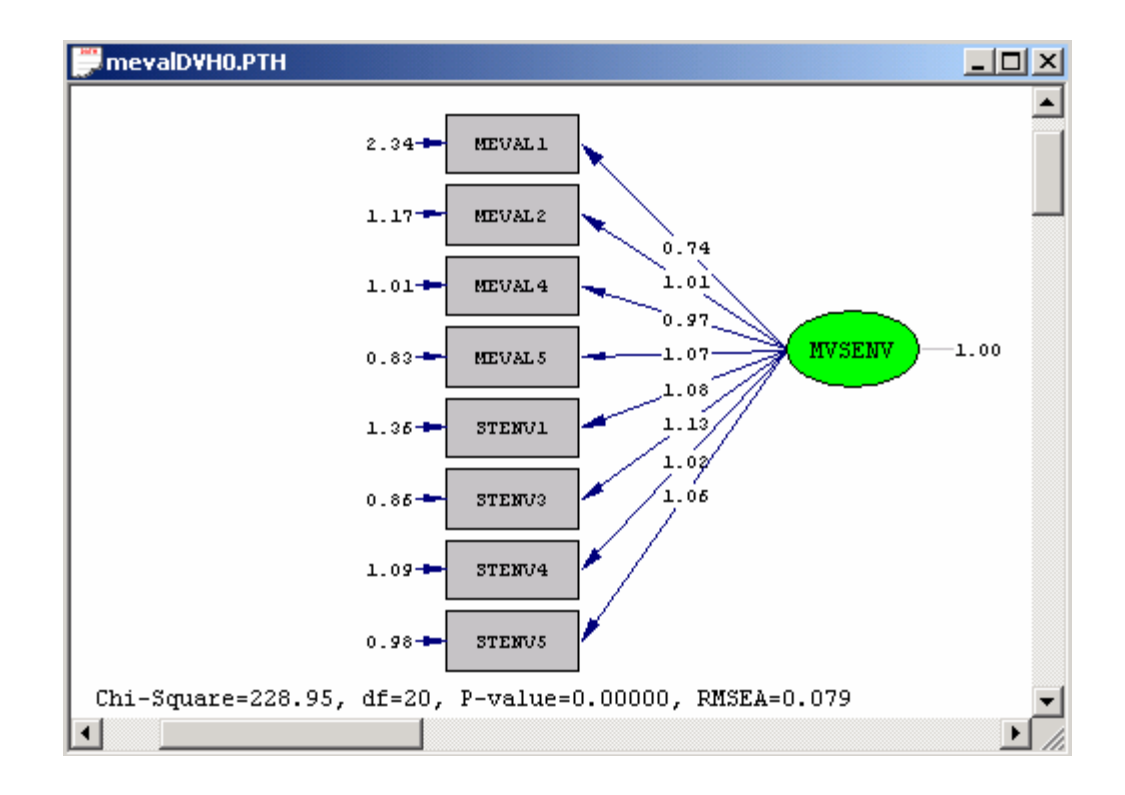

#### **Performing the Chi-square difference test**

A Chi-square difference test is used to assess the discriminant validity of the merchandise value scale with respect to the store environment scale. In other words, a Chi-square difference test is used to test the null and alternative hypotheses. The test statistic value for the Chi-square difference test is merely the difference between the goodness-of-fit Chisquare test statistic values of the multiple group measurement models under the null and the alternative hypotheses. The associated degrees of freedom are merely the difference between the degrees of freedom of the measurement models under the null and the alternative hypotheses. The Chi-square difference test results for the assessment of the discriminant validity of the merchandise value scale with respect to the store environment scale are summarized in the MS-Excel workbook *DV.XLS*. The contents of this file are shown below.

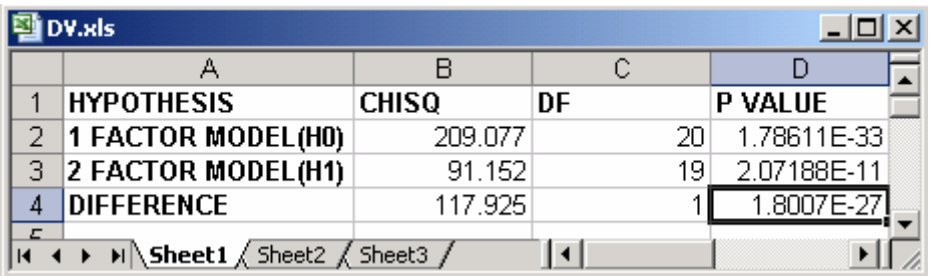

The small P-value suggests that there is sufficient evidence that the null hypothesis should be rejected. In other words, there is sufficient evidence that the discriminant validity of the merchandise value scale with respect to the store environment scale is acceptable.

#### **References**

Du Toit, M. & Du Toit, S.H.C. (2001). *Interactive LISREL: User's Guide*. Lincolnwood, IL: Scientific Software International, Inc. Jöreskog, K.G. & Sörbom, D. (1999). *LISREL 8: User's Reference Guide*. Lincolnwood, IL: Scientific Software International, Inc. Jöreskog, K. & Sörbom, D. (2006). *LISREL 8.80 for Windows [Computer Software]*. Lincolnwood, IL: Scientific Software International, Inc. Steenkamp, J.E.M. & Van Trijp, H.C.M. (1991). The use of LISREL in validating marketing constructs. *International Journal of Research in Maketing*, **8**, 283-299. North-Holland: Elsevier Science Publishers B.V.